# **MV Bauernkapelle St. Georgen**

## **Konzertkarten online kaufen**

- **1.** [www.bauernkapelle.at](http://www.bauernkapelle.at/)
- **2.** Auf Button klicken:

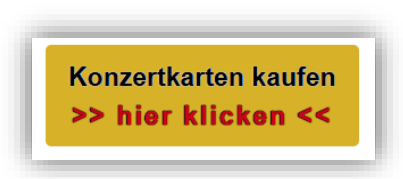

**3.** Auf der Web-Seite weiter nach unten scrollen:

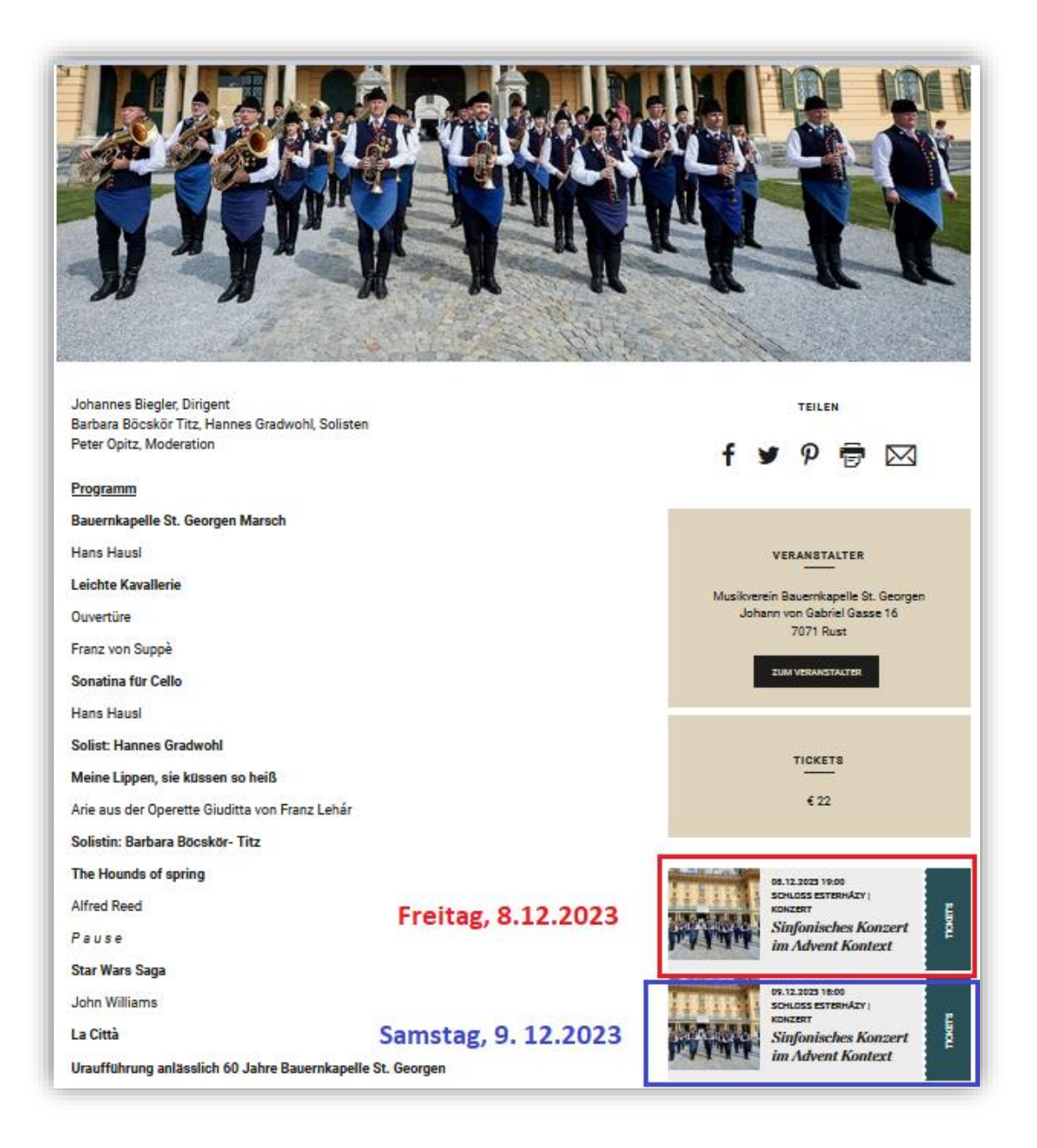

**4.)** Wählen Sie den **Konzert-Tag**: Je nach Wunsch auf **Freitag** oder **Samstag** klicken.

**5.) Schnellbuchung** oder **Saalbuchung** auswählen

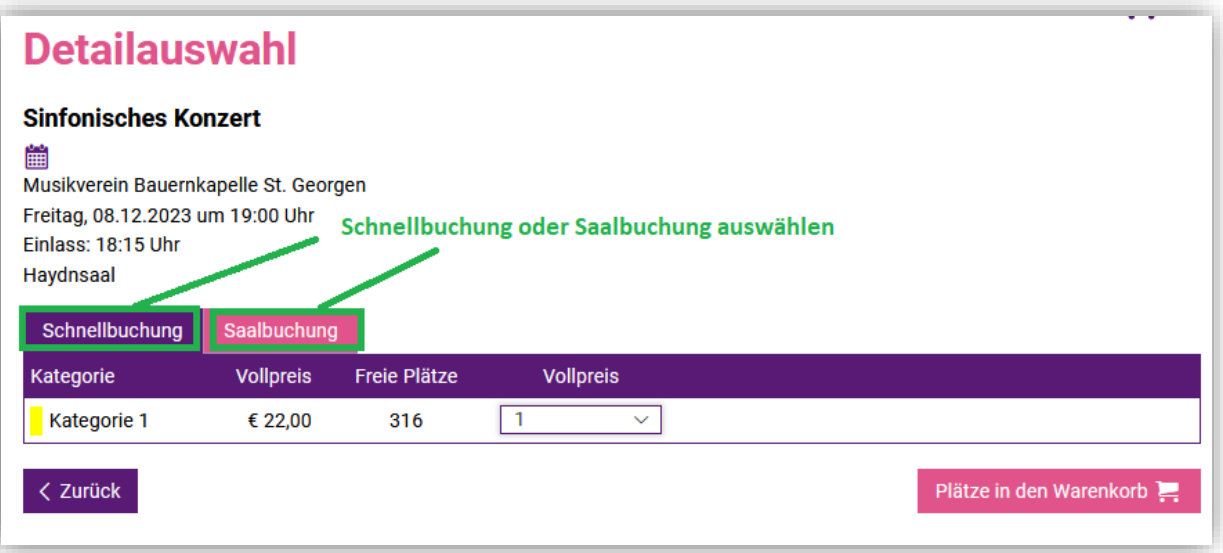

**5a) Schnellbuchung**: hier erfolgt eine **automatische Auswahl** der Sitzplätze aus den noch verfügbaren freien Sitzplätzen.

Achtung: Hier kann es sein, dass Sie getrennt voneinander sitzen, wenn sie mehrere Karten bestellen.

→Anzahl der Karten wählen:

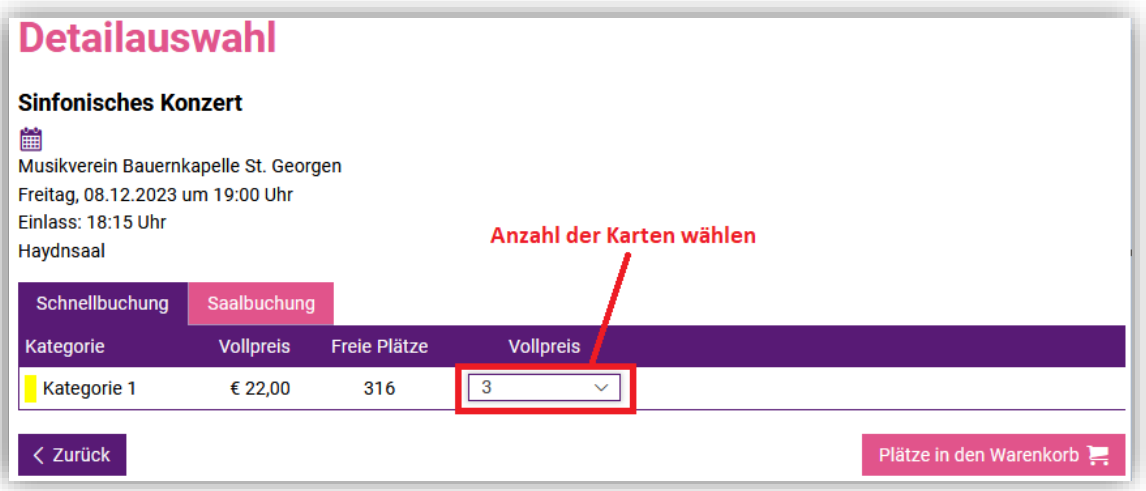

**5b) Saalbuchung**: hier kann eine **manuelle Auswahl** der Sitzplätze durchgeführt werden, wenn mehrere Personen nebeneinander sitzen möchten.

→freiverfügbare Sitzplätze (gelb) wählen – diese werden mit einem X markiert:

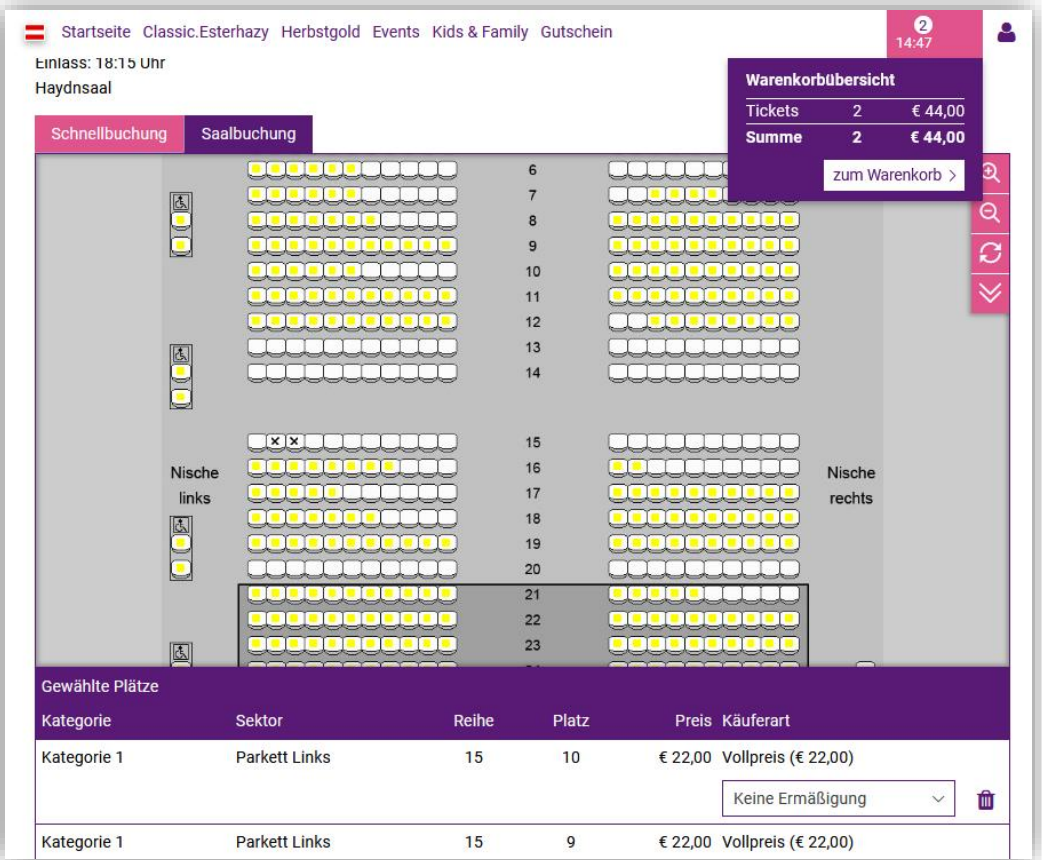

### **6.) Warenkorb**

Wenn Sie die Auswahl beendet haben, dann auf "zum Warenkorb" klicken:

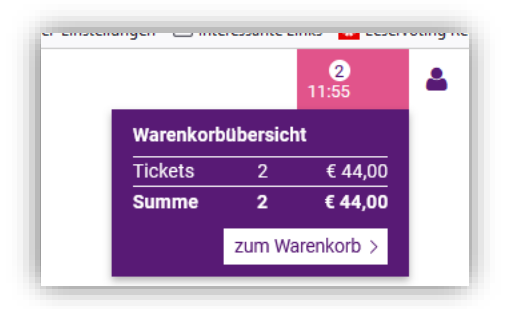

#### **7.) Übersicht - Warenkorb**

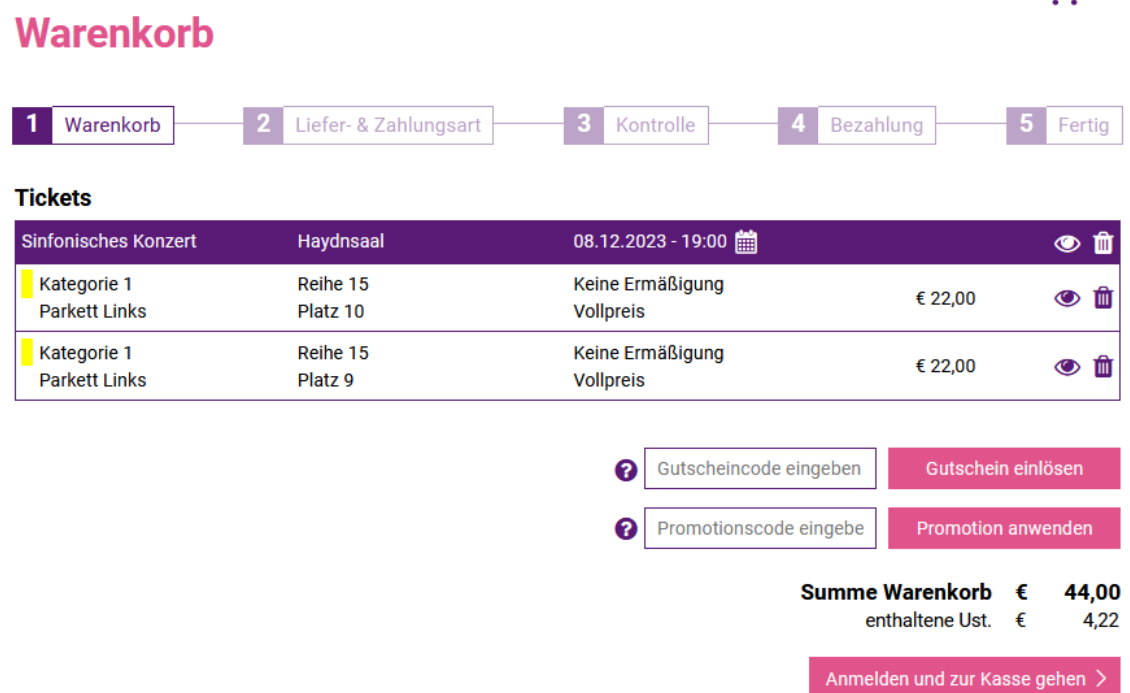

**8.** Falls Sie einen **Promotionscode** haben, können Sie diesen in das Feld eingeben und auf "Promotion anwenden" klicken. Hierbei reduziert sich der Gesamtpreis um einen Ticket-Betrag. Es können auch mehrere Promotionscodes eingegeben werden. Es erscheint ein neues Feld zur Code-Eingabe, wenn man auf "Promotion anwenden" klickt.

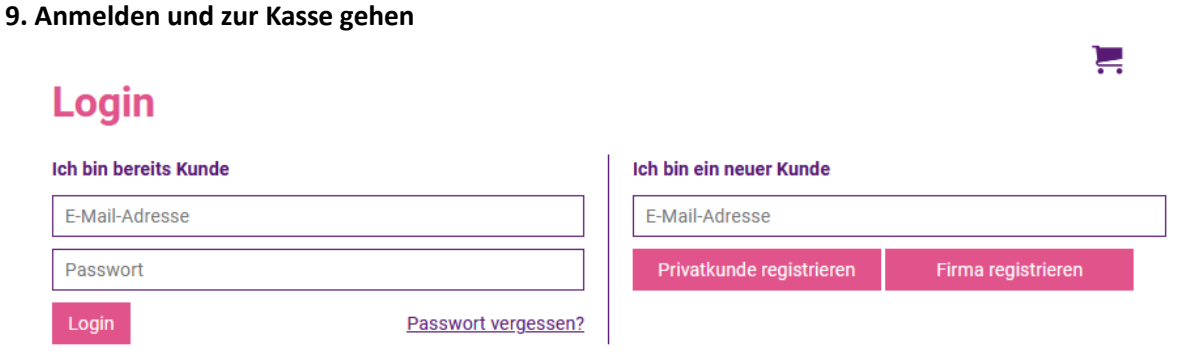

#### **9a) Login**

Wenn Sie bereits ein Konto (PanEvent) haben, dann können Sie sich hier anmelden.

#### **9b) Ich bin ein neuer Kunde**

Falls Sie noch kein Konto/Login besitzen, dann geben Sie Ihre **E-Mail-Adresse** ein, auf die Sie Zugriff haben, und klicken Sie auf "Privatkunde registrieren":

Füllen Sie das Formular aus und klicken Sie auf "Registrieren":

 $\leftarrow$ 

### **Benutzerdaten**

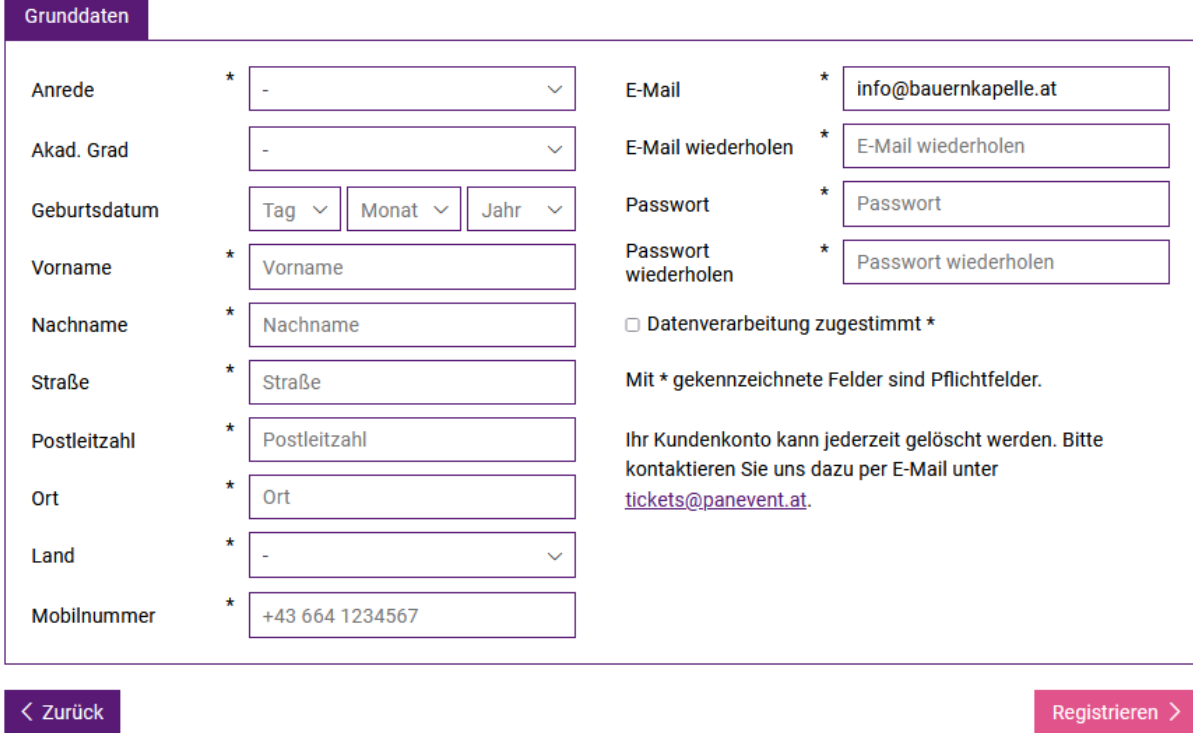

Danach erhalten Sie eine E-Mail – klicken Sie in der E-Mail auf "Link" um das Konto zu aktivieren:

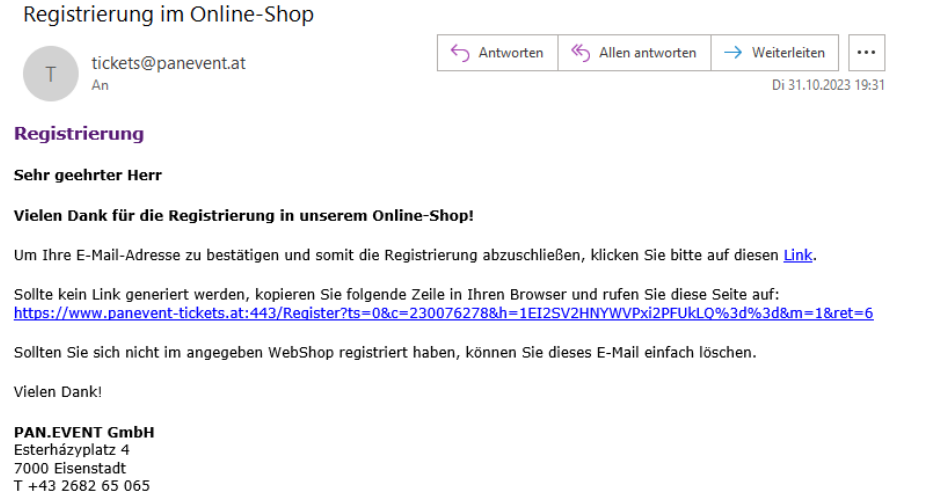

Firmenbuchnr.: FN 423542g<br>UID-Nr.: ATU69012613<br>Gericht: Landesgericht Eisenstadt<br>Geschäftsführer: Mag. Erwin Windisch, Mag. Katharina Reise

#### **10**. **Liefer- & Zahlungsart**

Wählen Sie nun "Print@Home" aus, um das Ticket zu Hause ausdrucken zu können, oder wählen Sie "Versand" (€ 5,70) um das Ticket zugesendet zu bekommen:

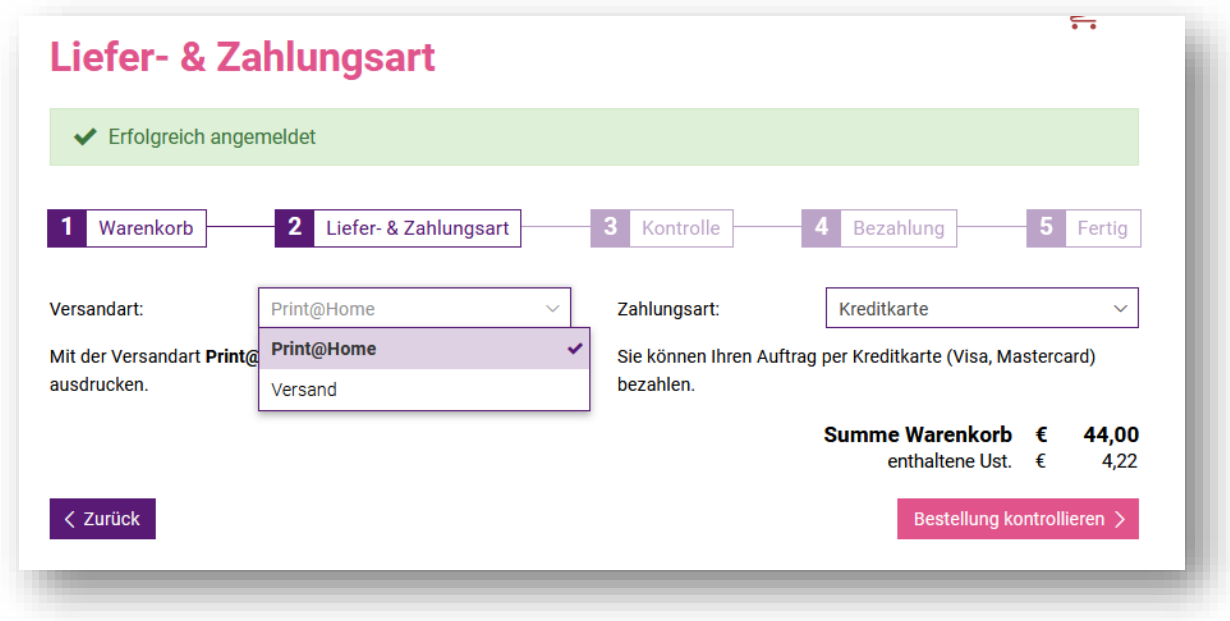

#### **11.) Kontrolle**

- **a) Kontrollieren Sie ihre Bestellung**
- b) Setzen Sie ein Häkchen bei "Ich habe die AGB gelesen und akzeptiert!"
- c) Klicken Sie auf "Kostenpflichtig bestellen"

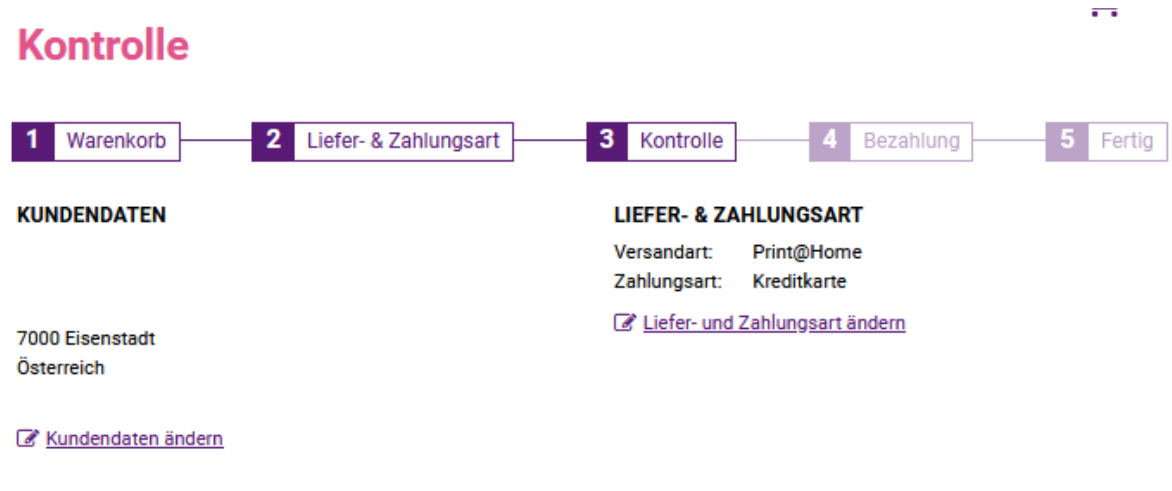

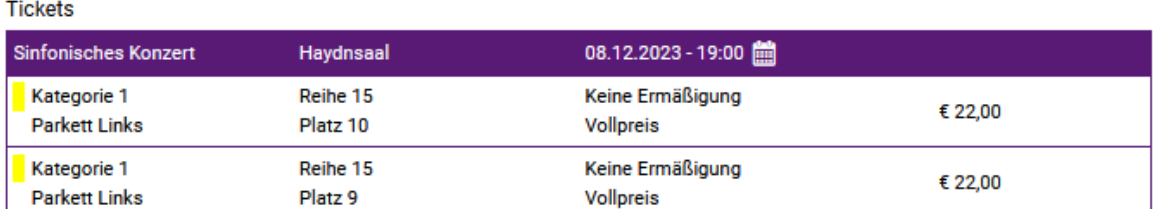

#### Summe Warenkorb € 44,00

enthaltene Ust. € 4,22

Warenkorb ändern

O Ich habe die AGB gelesen und akzeptiert!

Kostenpflichtig bestellen  $>$ 

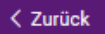

**BESTELLUNG** 

#### **12.) Bezahlung**

Sie können mit Kreditkarte oder Sofort-Überweisung (Klarna) bezahlen. Folgen Sie den **Anweisungen** am Bildschirm bzw. den Anweisungen Ihres Bankinstituts. Achtung: Schließen Sie nicht voreilig Browser-Fenster – die Weiterleitungen an Bankinstitute etc. können manchmal mehrere Sekunden in Anspruch nehmen. Sie sollten am Ende des Vorgangs wieder auf die Ticket-Seite zurückgeleitet werden.

#### **13.) FERTIG**

#### **Nach Abschluss der Zahlung werden Sie wieder auf die Ticket-Seite zurückgeleitet.**

Hier erhalten Sie eine Übersicht über die gekauften Tickets – diese können Sie jeweils als **PDF** herunterladen. Zusätzlich können Sie noch den Einkaufsbeleg herunterladen.

Nach etwa 5 Minuten sollten Sie auch eine E-Mail erhalten, wo Sie ebenfalls den Kauf der Tickets bestätigt bekommen. Hier haben Sie jederzeit die Möglichkeit die Tickets herunterzuladen und auszudrucken:

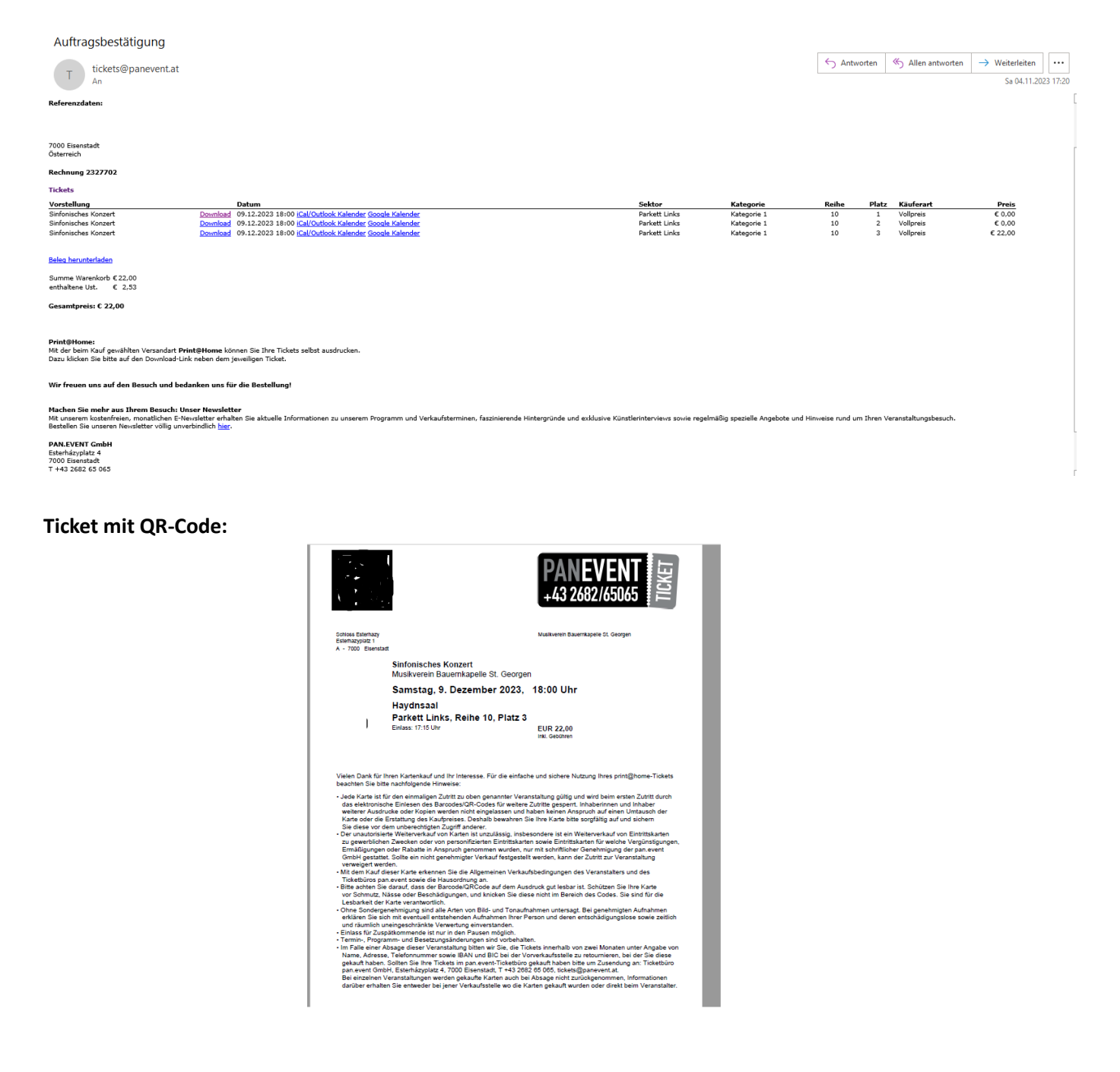